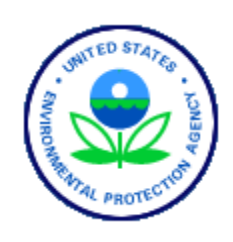

**U.S. Environmental Protection Agency Office of Enforcement and Compliance Assurance Contact us Print Version** 

EPA Home > Compliance and Enforcement > Cleanup Enforcement > Superfund > Superfund Enforcement Directory

# **Close Window Superfund Enforcement Directory (SFED)**

### **Intro to SFED**

One of the central functions of the PRP Search Enhancement Team is to encourage and support the sharing of information and coordination of activities among various EPA organizations that are involved in the site remediation enforcement process. Because people with experience and expertise in topics relevant to site remediation enforcement are spread throughout EPA Headquarters and the Regions, it is often difficult to know who to contact for information about a particular subject. The purpose of the SFED is to provide a single resource that identifies EPA personnel who are involved in the site remediation enforcement process and their particular areas of expertise. They may also function in other roles not reflected in the Enforcement Directory, and may have formal job titles not directly related to site remediation enforcement.

#### **SEARCHING THE DIRECTORY**

The Enforcement Directory is a searchable contact list of EPA professionals who are involved in the site remediation enforcement process. The SFED enables you to search for EPA personnel by name, Region, PRP search enforcement subject, or PRP search enforcement title.

The search page is divided into sections by search method. On the left sidebar, there are two options, a "Submit" option and a "Reset" option. The "Submit" option executes a search using the values entered in the search fields. The "Reset" option clears existing search values and allows you to enter new information.

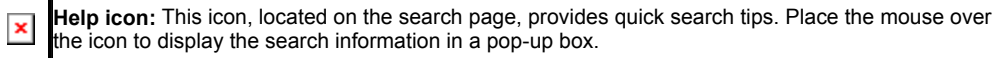

**Search by name:** The "Search by name" search method enables you to search for a person using all or part of either their first or last name. To search by name, enter a complete or partial first and/or last name in the fields then click on the "Submit" option on the sidebar or the "Submit" button at the bottom of the page. All personnel matching the search values provided will be displayed.

**Search by Region:** The "Search by Region" search method provides you with a complete list of EPA personnel by Region. To search by Region, select one or more Regions from the scrollable menu. (To select multiple Regions, hold your Shift key to select a range of Regions or hold your Ctrl key to select individual Regions). When you have selected the Region(s), click on the right arrow button to enter the selected Region (s) in the selection box. (To remove a Region from the selection box, select the Region to be removed then click on the left arrow). To execute the search, click on the "Submit" option on the sidebar or on the "Submit" button at the bottom of the page. All personnel for the selected Region(s) will be displayed.

**Search by PRP search enforcement subject:** The "Search by PRP search enforcement subject" search method enables you to find personnel with knowledge/expertise in a particular subject area. To search by enforcement subject, select one or more subjects from the scrollable menu. (To select multiple subjects, hold your Shift key to select a range of subjects or hold your Ctrl key to select individual subjects). When you have selected the subject area(s), click on the down arrow to move the subjects to the selection box. (To remove a subject area from the selection box, select the subject to be removed then click on the up arrow). To execute the search, click on the "Submit" option on the sidebar or on the "Submit" button at the bottom of the page. All personnel with knowledge/expertise in the selected subject area(s) will be displayed. If you are unable to locate the subject you are searching for in the scrollable subject menu, you may locate it in the titles menu.

**Search by PRP search enforcement title:** The "Search by PRP search enforcement title" search method enables you to search for personnel by job title. To search by title, select one or more titles from the scrollable menu. (To select multiple titles, hold your Shift key to select a range of titles or hold your Ctrl key to select individual titles). When you have selected the title(s), click on the down arrow to move the titles to the selection box. (To remove a title from the selection box, select the title to be removed then click on the up arrow). To execute the search, click on the "Submit" option on the sidebar or on the "Submit" button at the bottom of the page. All personnel currently holding the selected title(s) will be displayed.

#### **Sort Tips:**

Your search results can be sorted in a variety of ways from the Main Page:

To sort contacts alphabetically by last name, click on the Name and Address heading. To find a specific contact, click the first letter of the contact's last name on the alphabet bar at the top of the screen. The sort will then start with that letter.

To sort contacts numerically by Region/HQ, click on the Region heading. To find a specific Region, click the Region number on the numerical bar at the top of the screen. The sort will then start with that Region.

To sort contacts by subject, click on the Subject heading. The contacts will be sorted numerically by Region, and alphabetically by subject within each Region

#### **Printing:**

To print the entire report once it is generated, click on the "Print List" option located on the left sidebar. To print the report page by page, click on the printer icon at the top of the screen. To return to the Main Page after printing, click on the browser "Back" button.

#### **Email List:**

To generate a list of email addresses for selected contacts, click on the "Email List" option on the left sidebar. Once the list has been generated, highlight the email addresses, place your cursor over the highlighted text, right click and choose "Copy", open your email program, and start a new message. Place the cursor in the "To:" field, right click, and choose "Paste."

### **Mailing Labels:**

For mailing labels instructions, click the link above.

If you have any questions or comments regarding the Enforcement Directory please contact Nancy Deck at deck.nancy@epa.gov.

For a more complete guide to SFED, select the "User's Manual" option from the left sidebar of the Main Page.

*Note: At this time SFED includes primarily EPA personnel. The directory will be expanded in the near future to include State, tribal, and other organizations that are involved in the site remediation or PRP search enforcement process.* 

EPA Home | Privacy and Security Notice | Contact Us

This page design was last updated on Tuesday, April 22, 2003.

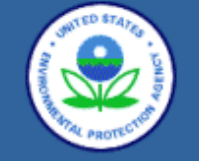

Submit Reset

Intro to SFED **User's Manual** 

### **U.S. Environmental Protection Agency**

### Office of Enforcement and Compliance Assurance

Contact us Print Version

EPA Home > Compliance and Enforcement > Cleanup Enforcement > Superfund > Superfund Enforcement Directory

### **Superfund Enforcement Directory**

To search the directory, select one or more search criteria (Name, Region, Subject, or Title) and provide values to search for in the fields or select from the drop-down menus. Click on the "Submit" option in the sidebar or the "Submit" button at the bottom of the page to execute the search. To clear all fields, click on the "Reset" option on the sidebar.

Note: When selecting multiple subjects or multiple titles, the search returns all records containing any of the selected subjects or titles.

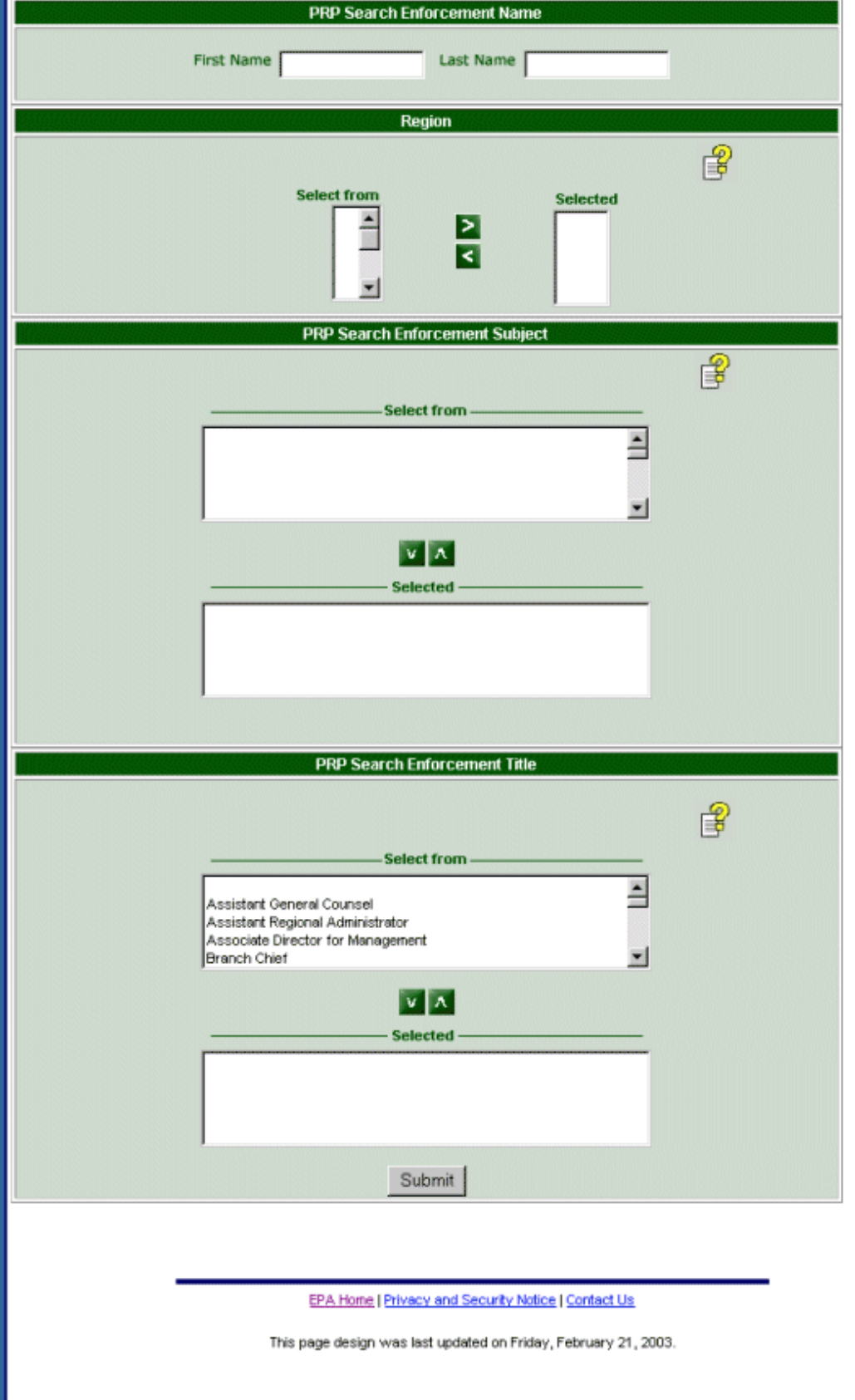

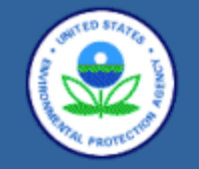

### **U.S. Environmental Protection Agency**

**Office of Enforcement and Compliance Assurance** Contact us Print Version

EPA Home > Compliance and Enforcement > Cleanup Enforcement > Superfund > Superfund Enforcement Directory

### **Superfund Enforcement Directory**

### Sort by Region

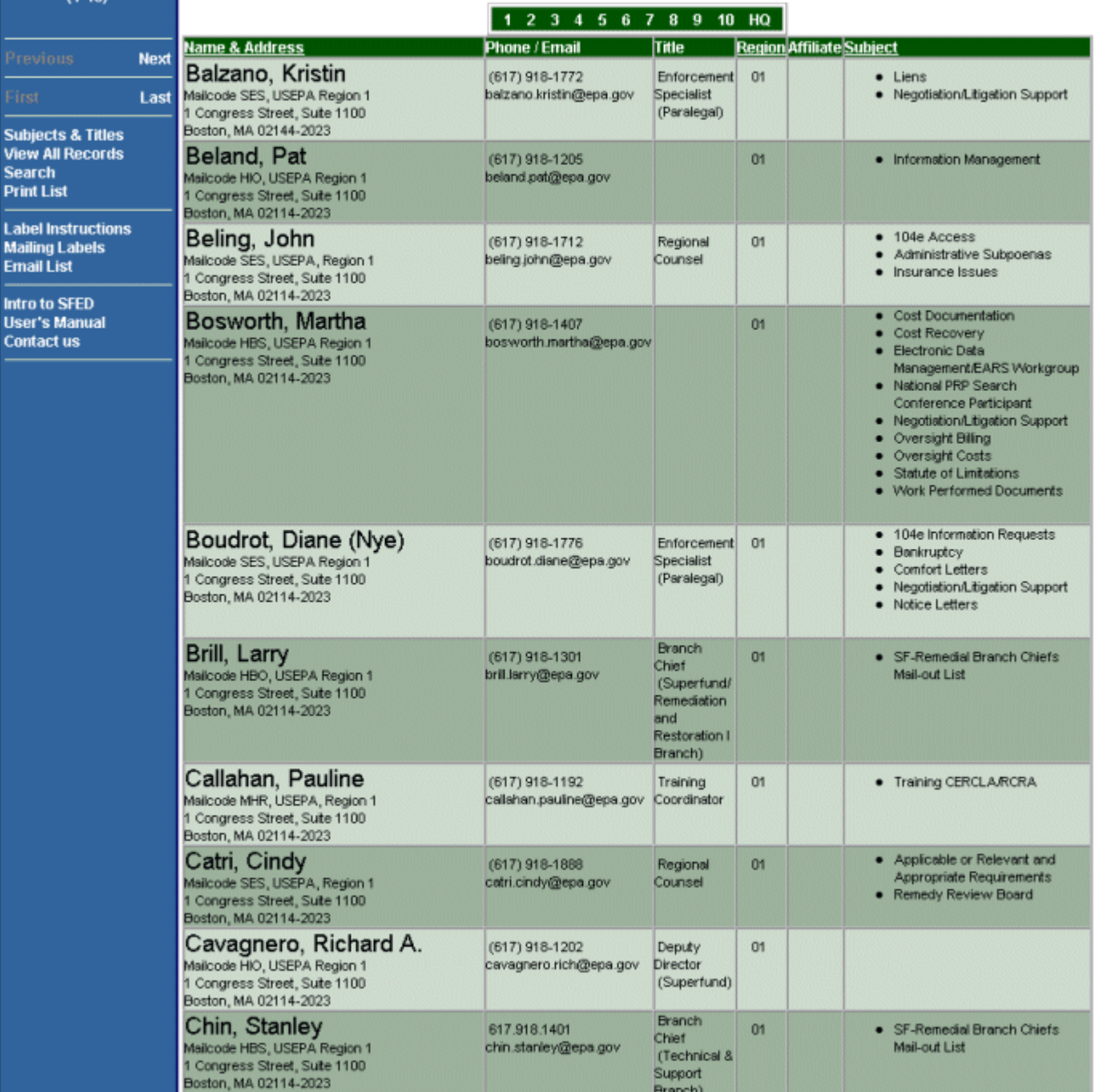

EPA Home | Privacy and Security Notice | Contact Us

This page design was last updated on Thursday, March 20, 2003.

A total of 648 record(s) were found.  $(1-10)$ 

**Search Print List** 

**Mailing Labels Email List** Intro to SFED **User's Manual Contact us** 

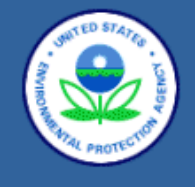

# **U.S. Environmental Protection Agency**

**Close Window** 

Office of Enforcement and Compliance Assurance Contact us Print Version

EPA Home > Compliance and Enforcement > Cleanup Enforcement > Superfund > Superfund Enforcement Directory

# **Superfund Enforcement Directory**

### **Superfund Enforcement Directory Contacts**

The regional and HQ contacts who will be updating the directory are listed below. For any additions or corrections to the database please contact the following persons:

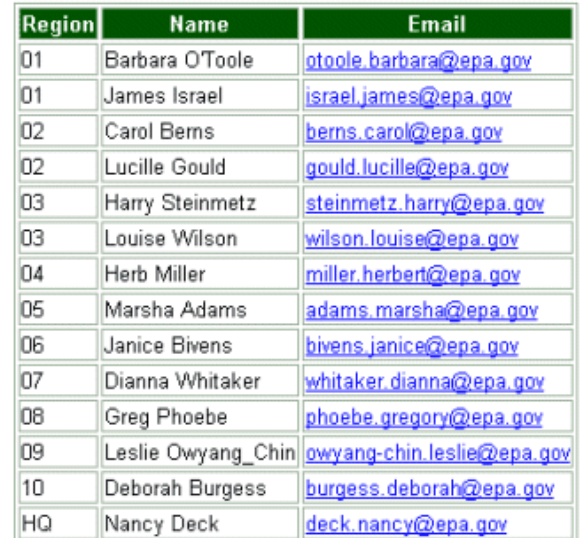

This directory was developed by the PRP Search Enhancement Team/Contacts consisting of the following people:

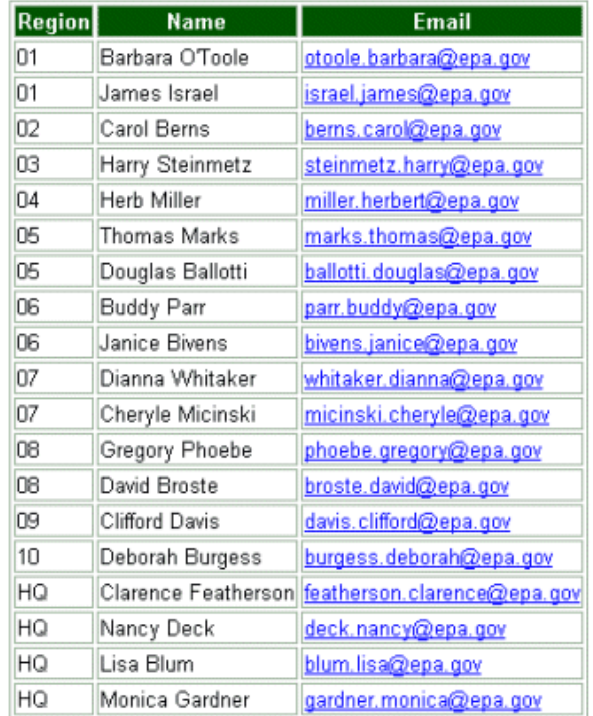

EPA Home | Privacy and Security Notice | Contact Us